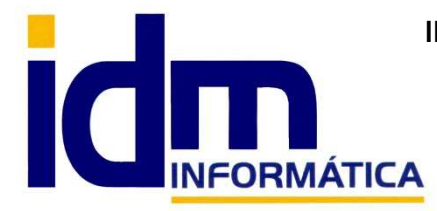

ֺ֖֚֝֬֝֬֝֬֝֬֝֬֝֬֝

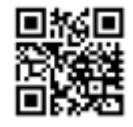

Oficina: C/ Cuartelillo, 14 30850 – Totana (Murcia) Tlf: 868 977 420 – 679 873 616 – 626 766 049 Email: Info@idminformatica.com Web: www.idminformatica.com

## **MANUAL DE REFERENCIA RÁPIDA PARA USO DE ILIACO**

## **INSTALAR ILIACO EN MODO DEMOSTRACIÓN, A PARTIR DE ARCHIVOS DE INSTALACIÓN.**

- La instalación de **iliaco en modo demostración**, consiste en la **descompresión de un archivo idminfomatica demo.zip**. Descomprimir directamente en la raíz del disco local c: . Para otra ubicación el usuario debe solicitar una instalación específica al distribuidor (**info@idminformatica.com**).
- Se creará una carpeta **c:\idm-informatica\_demo**, donde se ubicará la aplicación **Iliaco**
- Dentro de la carpeta anterior, podemos encontrar una subcarpeta y 3 archivos.
	- o Archivo **INSTALAR**, es un proceso que instala y habilita el gestor de la base de datos, para que **iliaco** funcione apropiadamente en modo demostración. Después de descomprimir sería el siguiente paso a ejecutar en la instalación de la demostración.
	- o Subcarpeta (**ILIACO**), donde está ubicada la instalación de **iliaco** en modo demostración, **iliaco** tiene todas las funcionalidades estándar activas. Con una serie de limitaciones que son:
		- 5 clientes
		- 5 proveedores
		- **5 acreedores.**
		- 10 artículos
		- 1 banco
		- 10 documentos de cada tipo (compras/ventas)
		- 150 asientos contables.
	- o Archivo **GESTIÓN**.**EXE**, es la aplicación de gestión y contabilidad **Iliaco**, es el **acceso directo que se debe de usar para iniciar la aplicación iliaco** en modo demostración.
	- o Archivo **DESINSTALAR**, en este proceso se desinstala e inhabilita el gestor de la base de datos por lo que la aplicación **Iliaco** (gestión.exe) dejará de funcionar. Para quitar la demostración hay que ejecutar primero DESINSTALAR.
- **NOTA**: Al entrar en **ILIACO** por primera vez, nos pedirá un registro y tendremos ya creada una empresa y el resto de datos esenciales para comenzar a funcionar.

## **PASOS**:

- Descomprimir archivo de instalación idm-informatica demo.zip en raíz del disco local c:
- Instalar gestor de la base de datos. (INSTALAR)
- Ejecutar GESTION.EXE, para comenzar a trabajar con iliaco.

## **USO DE ALGUNAS TECLAS PARA REALIZAR TAREAS RÁPIDAS.**

**F3**, nos permite cambiar de entorno (empresa, departamento, serie, fecha), sin salir de Iliaco.

**Ctrl + Q**, deja sin ningún filtro la información de la ventana activa

 Con la **tecla de Ctrl pulsada** podemos en algunos procesos hacer una **selección múltiple**, manteniendo la tecla pulsada y haciendo clic en los registros deseados. Se puede usar para confirmar varias albaranes a la vez, confirmar varias facturas a la vez, pagar/cobrar varias recibos de cartera a la vez.

 Con la tecla de **Mayúscula** (la de la fecha hacía arriba), no la de bloqueo de mayúsculas, podemos seleccionar en algunos procesos **un rango** de recibos, para ellos, hacemos primero clic en primer registro del rango y luego buscamos el último y antes de hacer clic en él, pulsamos la tecla Mayúscula y manteniéndola pulsado hacemos clic.

Con **Ctrl + E**, podemos seleccionar todos los registros.

Con **Ctrl + C**, podemos copiar un dato en el portapapeles.

Con **Ctrl + V**, podemos pegar un dato del portapapeles y un campo deseado, o donde queramos.

Las teclas anteriores (**Ctrl**) son teclas de función rápida estándar de Windows, por lo que se pueden usar desde cualquier programa de Windows.

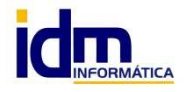